# **MOBILETRON** TEDITAR USA

Modellnr. **TX-AD001 TX-ADATEQ**

## **TPMS ATEQ Programmierung Adapter**

MÛRE ///

**Bedienungsanleitung**

### 1 **Inhaltsverzeichnis**

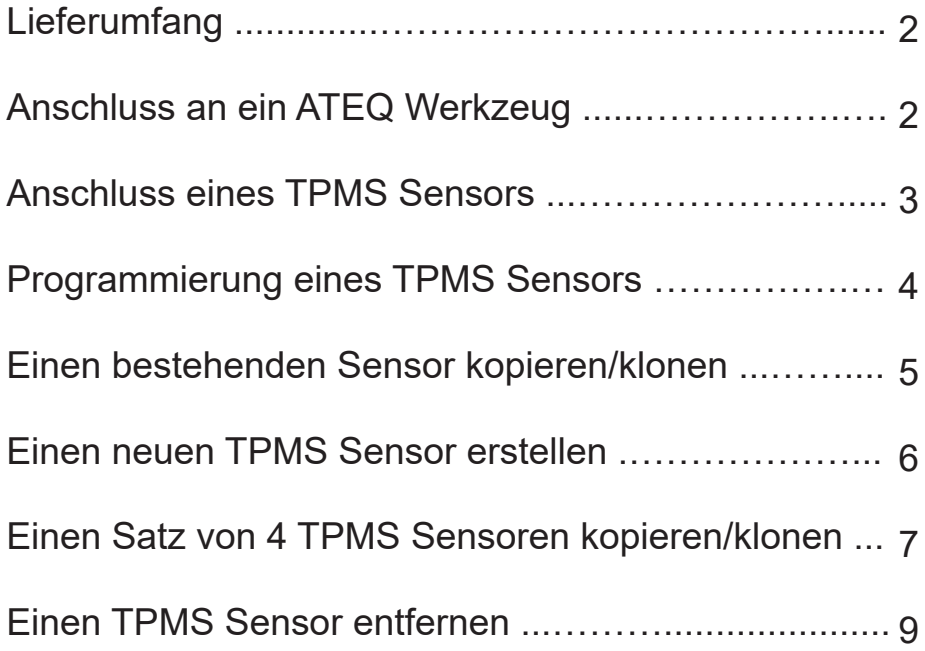

### **Lieferumfang** 2

- ATEQ Programmierungs-Adapter
- **Ethernetkabel**
- Ɣ Bedienungsanleitung

### **Anschluss an ein ATEQ**

Schließen Sie ein Ende des Ethernetkabels an den Anschluss an der Rückseite des Adapters an. Schließen Sie das andere Ende des Ethernetkabels an das ATEQ Werkzeug an. Eine rote LED wird aufleuchten, um anzuzeigen, dass der Adapter richtig mit dem Werkzeug verbunden wurde.

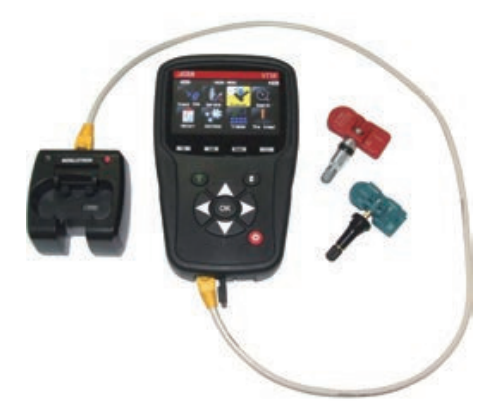

### 3 **Anschluss eines TPMS Sensors**

Um einen Sensor an den Adapter anzuschließen, setzen Sie den Sensor wie unten abgebildet in den Adapter ein und drücken Sie den Sensor fest nach unten, bis er einrastet. Die grüne LED wird aufleuchten, wenn der Sensor richtig eingesetzt wurde. (Bitte beachten Sie, dass die LED Lampen nur leuchten werden, wenn der Adapter an ein ATEQ Werkzeug angeschlossen ist).

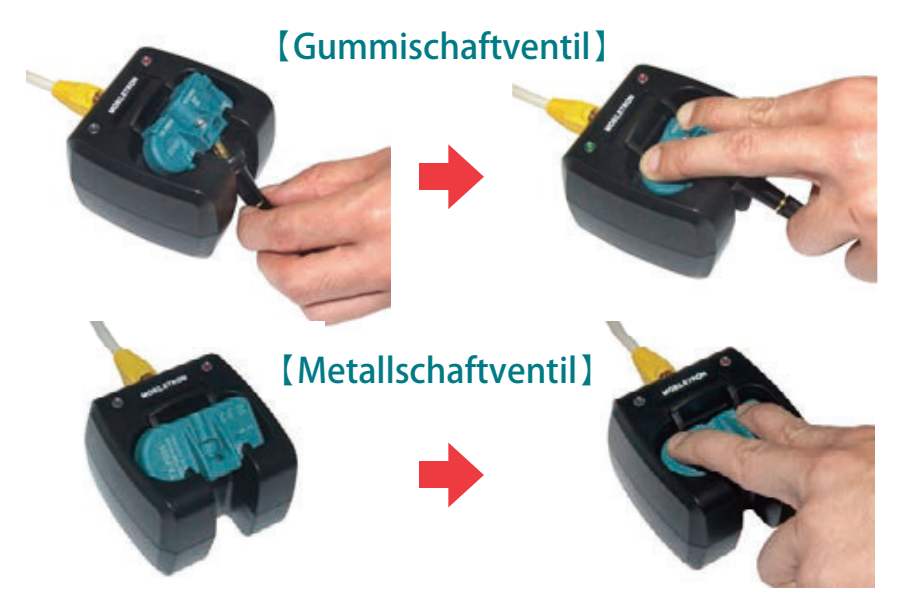

#### **Programmierung eines TPMS Sensors** 4

Suchen und wählen Sie auf dem ATEQ Werkzeug die 'Programm' Option gefolgt von 'Sensor'. Wählen Sie anschließend 'Mobiletron Universal' aus der Liste der Sensorhersteller. Folgen Sie den Optionen auf dem Bildschirm zur Auswahl des entsprechenden Herstellers, Modells und Jahres des Fahrzeugs, an das der Sensor angebracht ist.

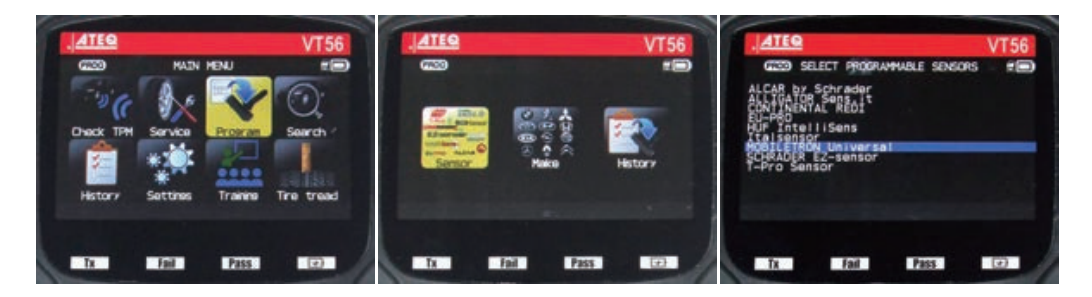

- ▶ Wählen Sie 'Kopieren', um einen bestehenden TPMS Sensor zu kopieren/klonen
- ▶ Wählen Sie 'Erstellen', um einen neuen Sensor mit einem neuen ID Code zu erstellen
- $\triangleright$  Select 'Copy Set' to copy/clone a set of 4 wheels

#### 5 **Einen bestehenden TPMS Sensor**

Wählen Sie 'Kopieren', um einen bestehenden TPMS Sensor zu kopieren/klonen. Scannen Sie den bestehenden TPMS Sensor mit dem ATEQ Werkzeug, wenn Sie dazu aufgefordert werden. Das ATEQ Werkzeug wird anschließend nachfragen, um sicherzustellen, dass Sie den richtigen Mobiletron Sensor in den Adapter eingesetzt haben. Drücken Sie auf 'OK', um mit der Programmierung zu beginnen. Nach dem Abschluss der Programmierung wird die Meldung "Übertragung erfolgreich" angezeigt

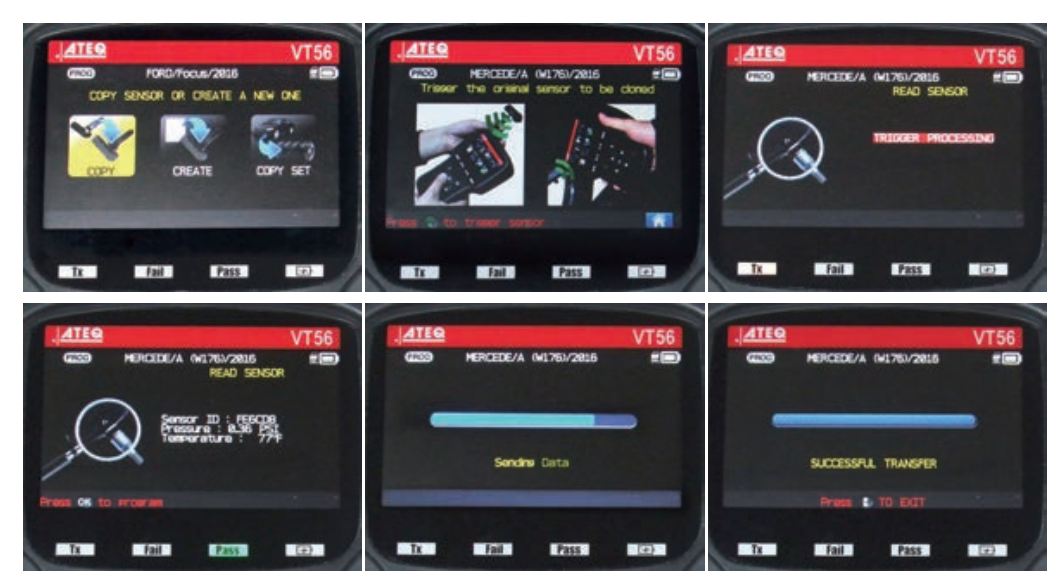

#### **Einen neuen TPMS Sensor erstellen** 6

Wählen Sie 'Erstellen', um einen neuen TPMS Sensor mit einem neuen ID Code zu erstellen. Das ATEQ Werkzeug wird anschließend nachfragen, um sicherzustellen, dass Sie den richtigen Mobiletron Sensor in den Adapter eingesetzt haben. Drücken Sie auf 'OK', um mit der Programmierung zu beginnen. Nach dem Abschluss der Programmierung wird die Meldung "Übertragung erfolgreich" angezeigt.

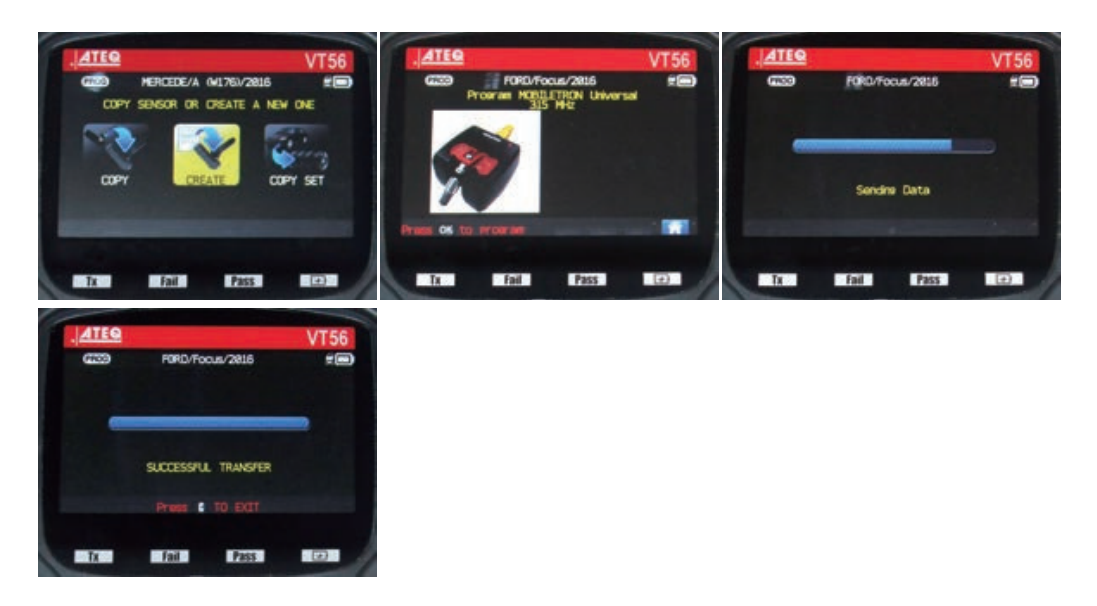

#### 7 **Einen Satz von 4 TPMS Sensoren**

Wählen Sie 'Kopieren', um einen bestehenden TPMS Sensor zu kopieren/klonen. Scannen Sie den bestehenden TPMS Sensor mit dem ATEQ Werkzeug, wenn Sie dazu aufgefordert werden. Das ATEQ Werkzeug wird anschließend nachfragen, um s icherzustellen, dass Sie den richtigen Mobiletron Sensor in den Adapter eingesetzt haben. Drücken Sie auf 'OK', um mit der Programmierung zu beginnen.

Nach dem Abschluss der Programmierung wird die Meldung "Übertragung erfolgreich" angezeigt

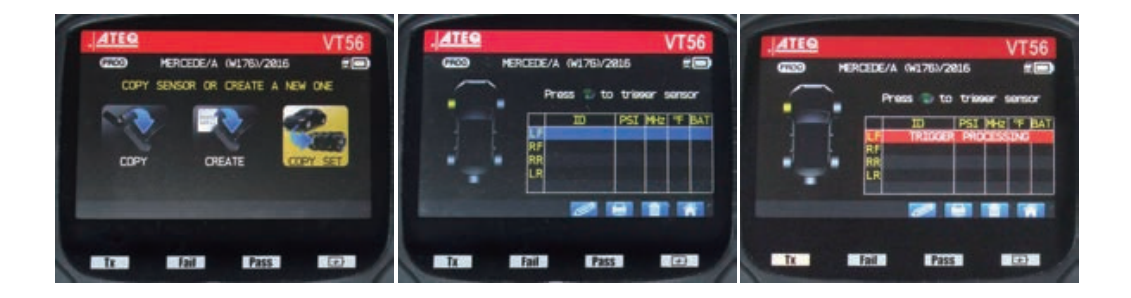

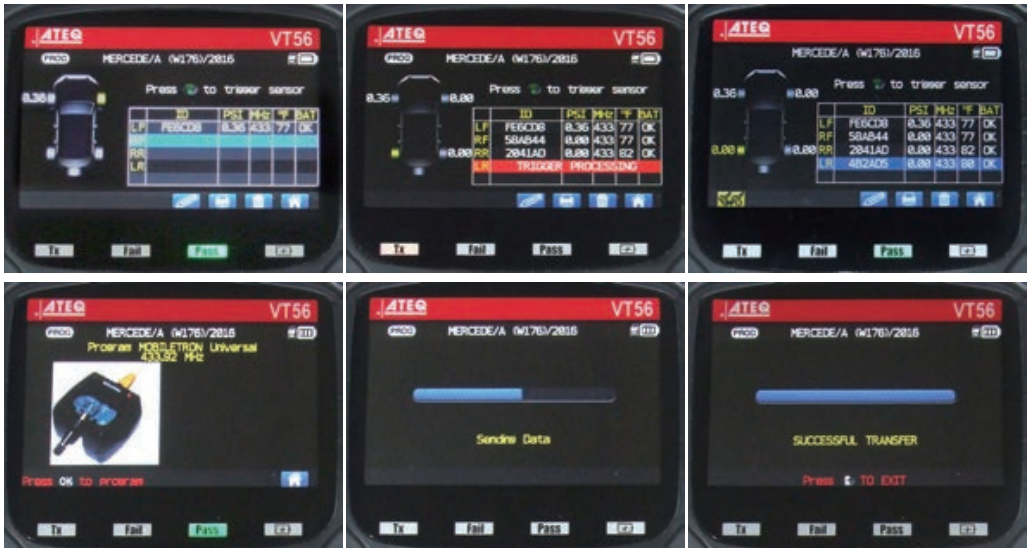

### 9 **Einen TPMS Sensor entfernen**

**【Gummischaftventil】** Um den Sensor vom Adapter zu entfernen, drücken Sie auf die Auslöseklemme und ziehen Sie den Sensor aus der Station.

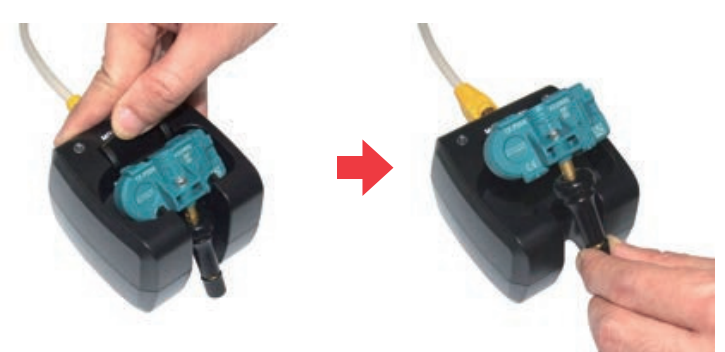

**【Metallschaftventil】**

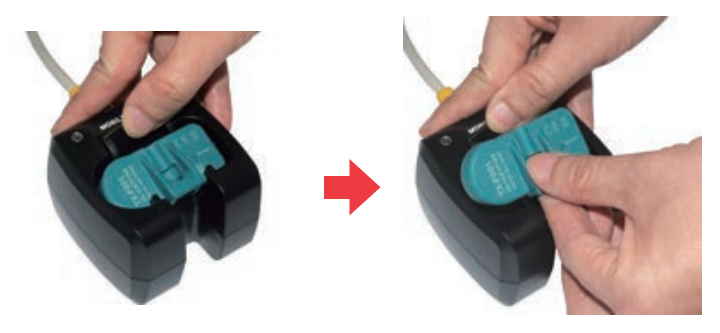

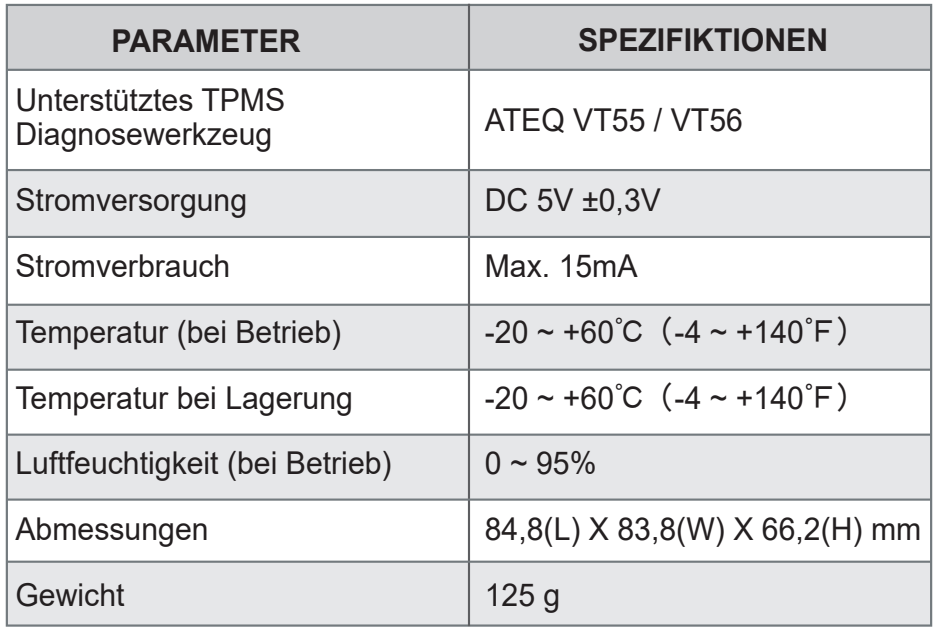

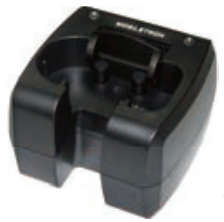

### **ATEQ Programming Adapter**

#### **TAIWAN**

**Mobiletron Electronics Co., Ltd.** No. 85, Sec.4, Chung-Ching Rd.

Ta-Ya District, Taichung City, 428, Taiwan Tel: +886-4-25607389 E-mail: mobiletron@more.com.tw

#### **U.S.A.**

#### **Regitar U.S.A. Inc.**

2575 Container Drive, Montgomery AL 36109 U.S.A. Tel: +1-334-244-1885 E-mail: info@regitar.com

#### **EUROPE**

#### **Mobiletron UK Ltd.**

Unit 80 Roman Way, Roman Way Ind Est., Longridge Road Preston, Lancashire, PR2 5BE United Kingdom Tel: +44-177-2693780 E-mail: info@mobiletron.co.uk

#### **U.S.A.**

**Durofix Inc.**

9168 Pittsburgh Ave. Rancho Cucamonga, CA 91730 Tel: +1-909-980-3323 E-mail: info@durofix.com

# **MOBILETRON®**